User guide

Feedback Company Reviews & Ratings

## Installation

For the installation of the module you must:

- Get an extension from the Magento Marketplace or ZIP file of the extension, unzip it to the root folder and execute the following commands:
	- php bin/magento setup:upgrade
	- php bin/magento setup:di:compile
	- php bin/magento setup:static-content:deploy -f
- Verify that the extension installed properly.
- Enable and configure the extension.

# Setting the configuration in admin

### Registering the extension

In order to configure your extension you need to get inside your admin interface and find the "Feedback review" section:

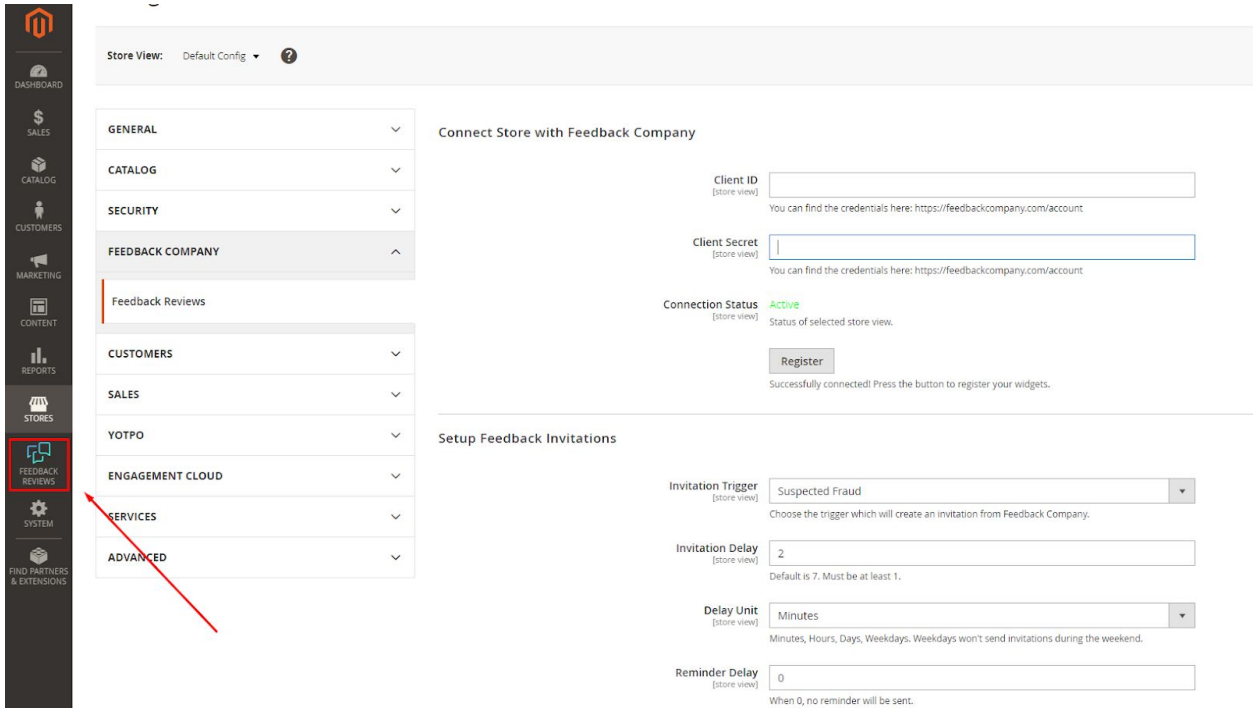

After that you need to specify your Client ID and Client Secret:

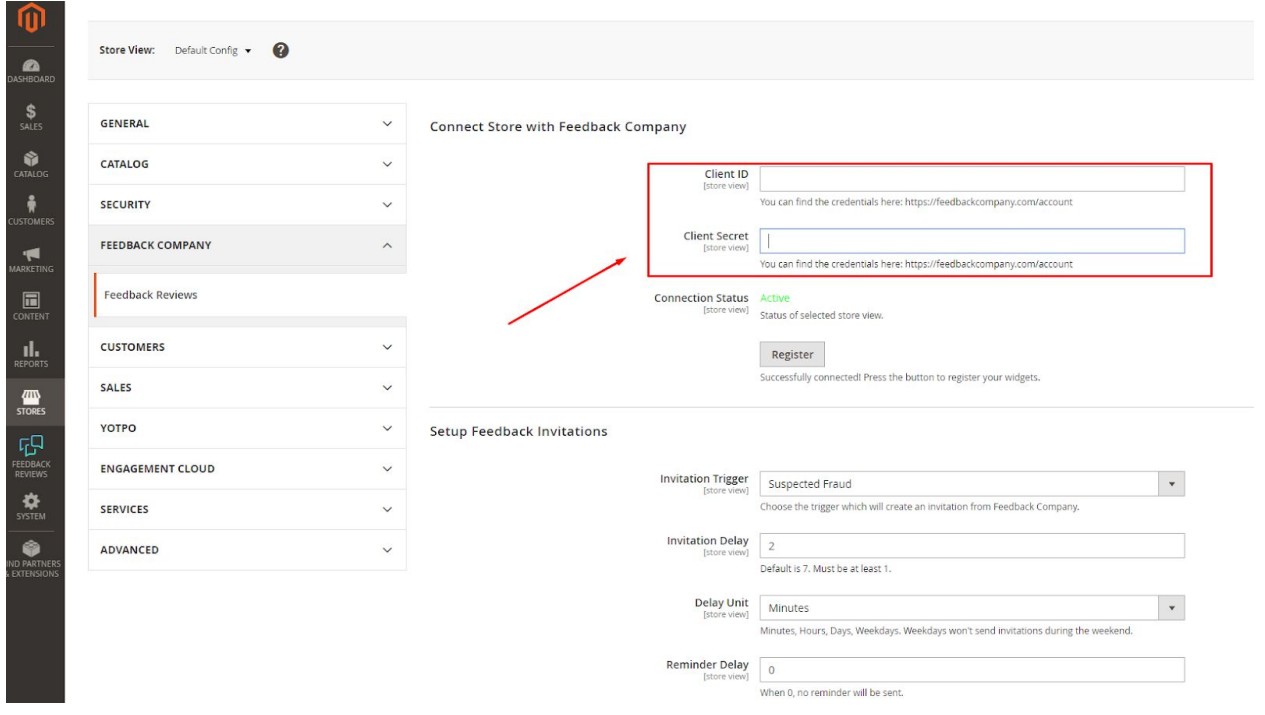

Once done you need to click on the "Register" button and check whether your registration is approved.

#### Feedback invitation setup

Once you are done with the registration you are able to configure the feedback invitation for your customers to make a review of your products. You can set up the time which should come before the invitation will be sent to the customers after the specific trigger. You can select the trigger for the invitation from the following list:

- Pending
- Processing
- Suspected Fraud
- Complete
- Closed
- Canceled
- On hold

The invitation delay could be set with the minutes, hours, days and weekdays along with the reminder delay. The reminder will be sent with the specified delay after the invitation.

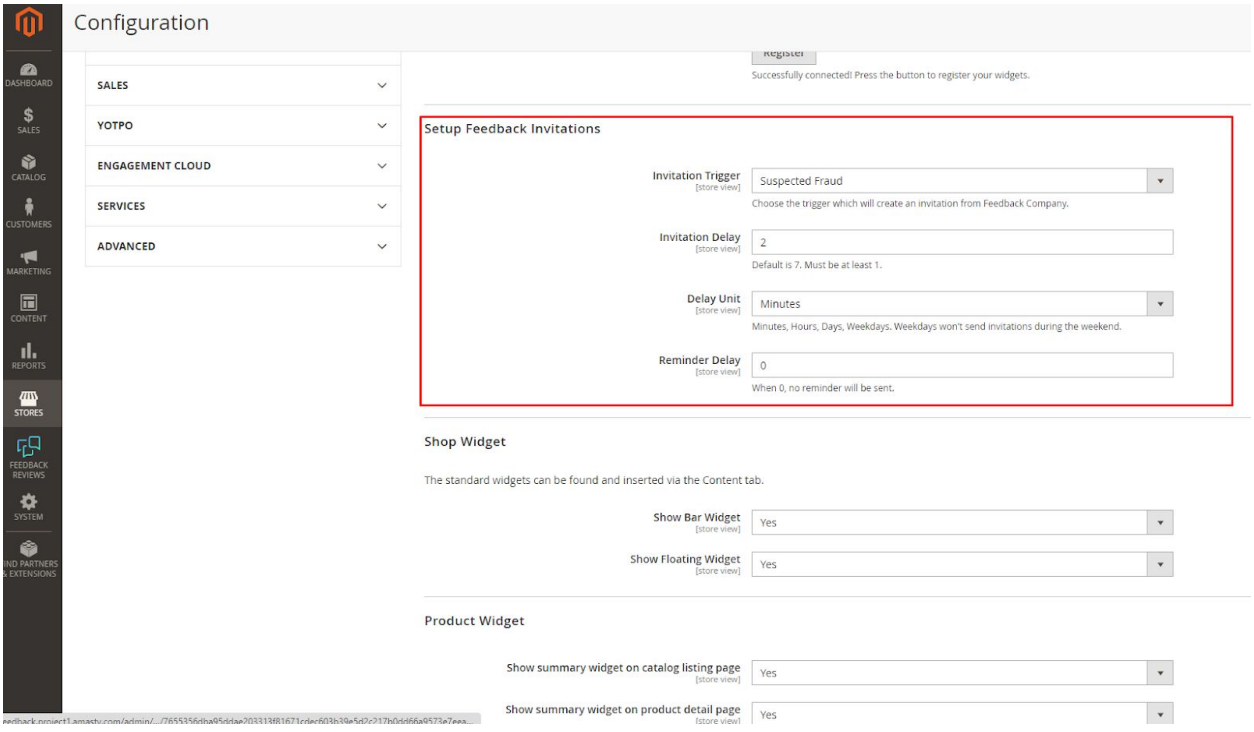

## Shop widget setup

There are two types of the widget those you can use to collect the feedback on your site:

- Bar widget
- Floating widget

You are able to turn on/off them on the site here:

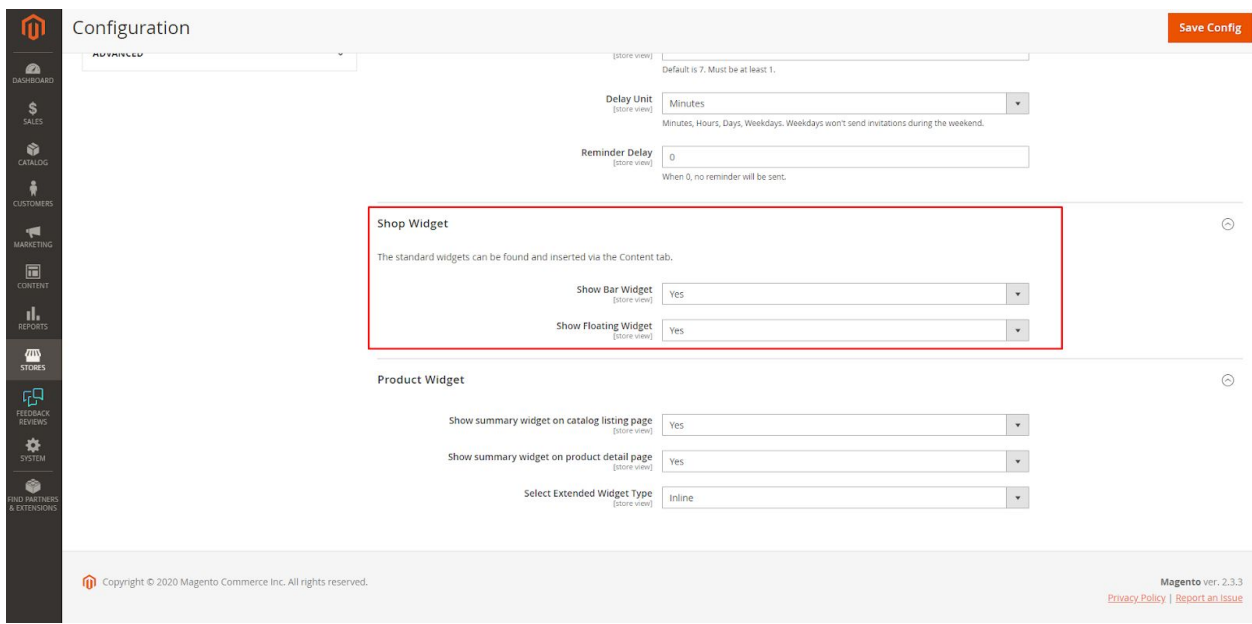

## Product widget

The product widget is able to be shown on the product page along with the catalog listing page:

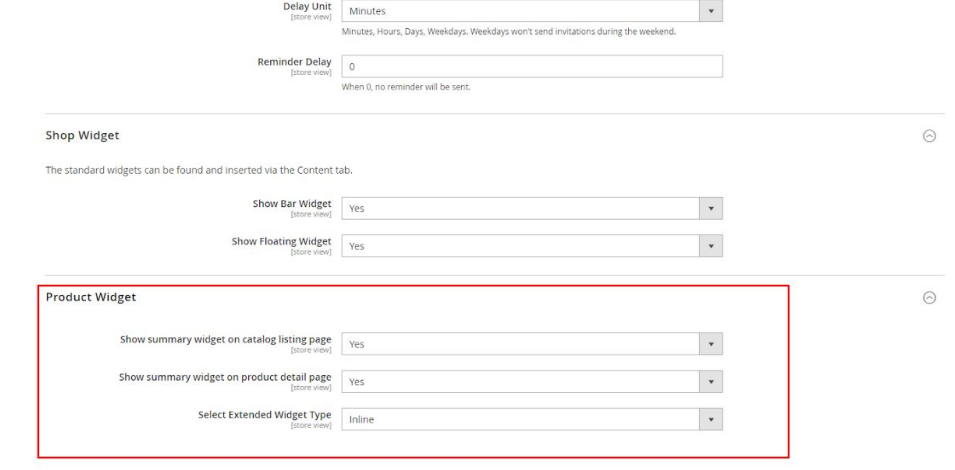

The widget can have the following options for the showing on the page:

- Inline
- Sidebar
- Popup